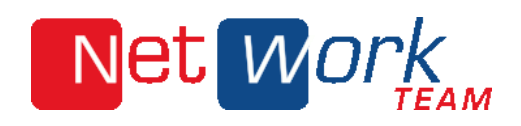

# Webmail

## - Handbuch-

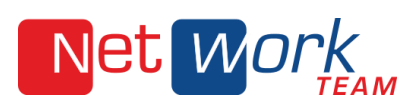

## Inhaltsverzeichnis

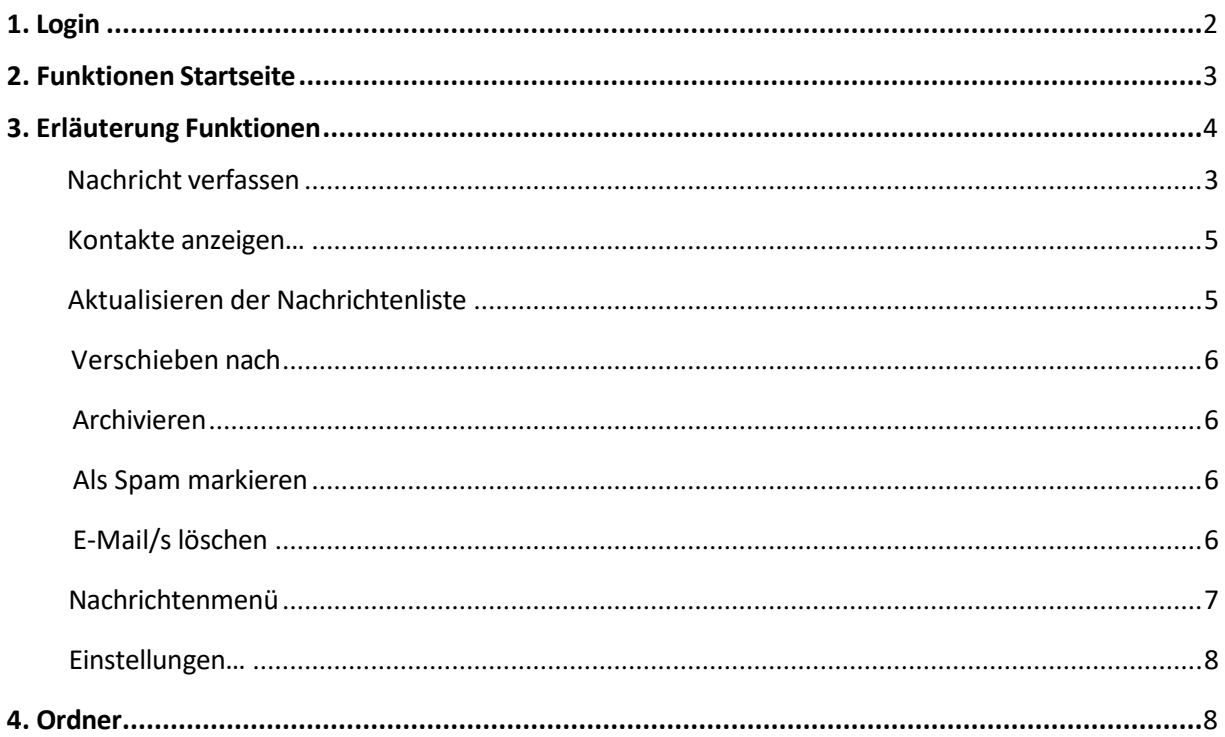

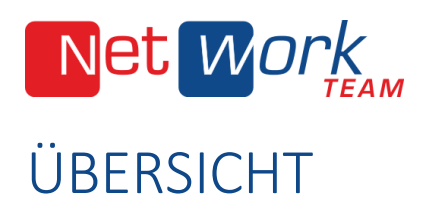

#### <span id="page-2-0"></span>1. LOGIN

Rufen Sie die Seite <https://webmail.nwt.de/> auf, um Zugriff auf Ihr E-Mail Konto zu erhalten.

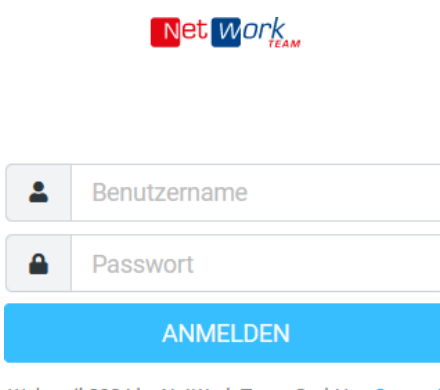

Webmail 2024 by NetWork Team GmbH · Support

*Bild 1: Login*

Geben Sie dort Ihren Benutzernamen (komplette E-Mail-Adresse) und Passwort ein, um sich in Ihr Konto einzuloggen.

Falls Sie Ihr Passwort vergessen haben, wenden Sie sich bitte an unseren [Kundenservice.](https://www.nwt.de/unser-support)

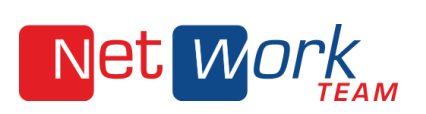

### <span id="page-3-0"></span>2. POSTEINGANG

#### In Bild 2 wird die Startseite dargestellt.

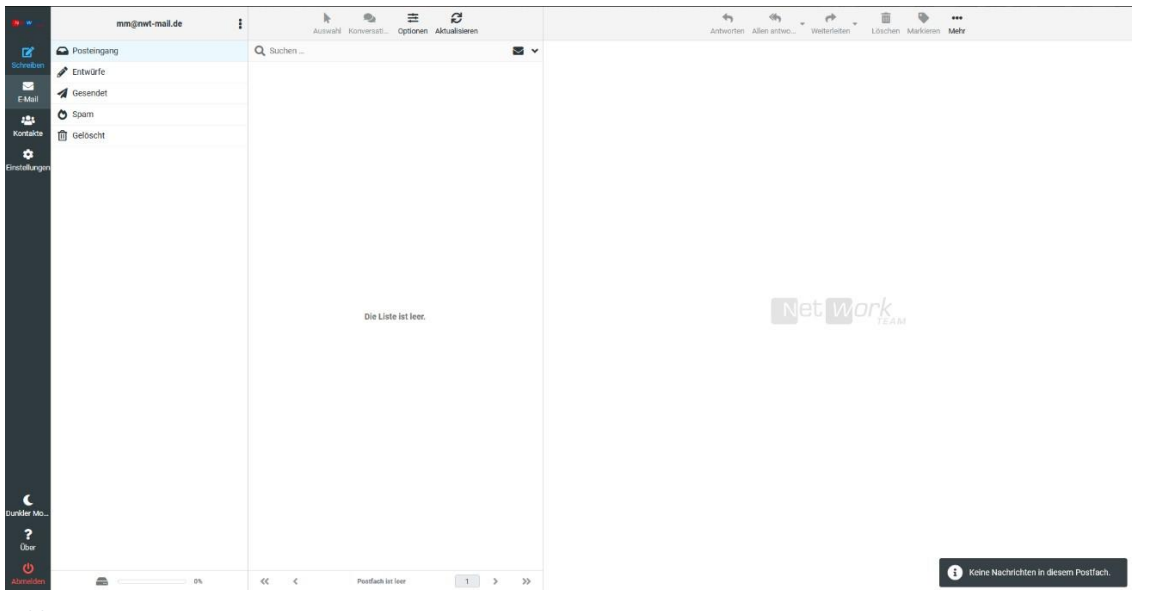

*Bild 2: Startseite*

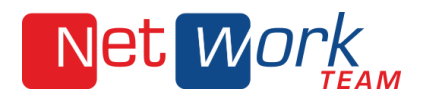

### <span id="page-4-0"></span>3. FUNKTIONEN

• **Neue Nachricht verfassen**

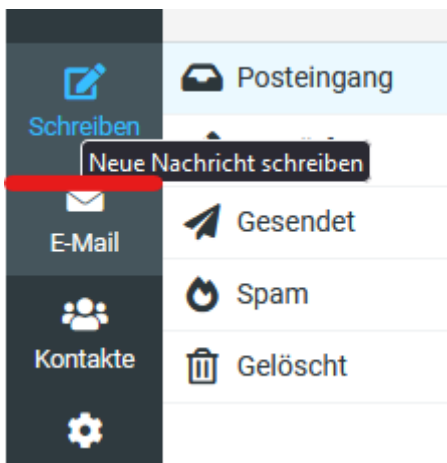

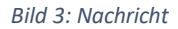

Klicken Sie auf das,,Schreiben" Symbol auf der linken Seite des Fensters

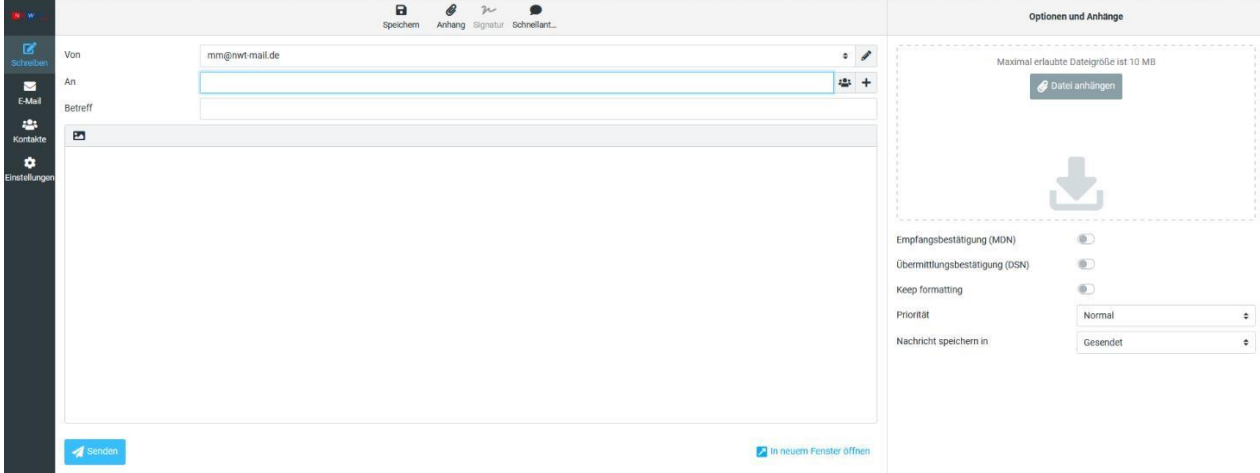

*Bild 4: Neue Nachricht verfassen*

Geben Sie die Identität (E-Mail-Adresse), von der aus die Mail verschickt werden soll, im Feld ,,Von" an.

Im Feld ,,An" fügen Sie den Empfänger ein. Eine Liste von gespeicherten Kontakten finden Sie unter dem ,,Gruppen" Symbol links im Feld. Im Feld ,,Betreff" kommt der Betreff hinein.

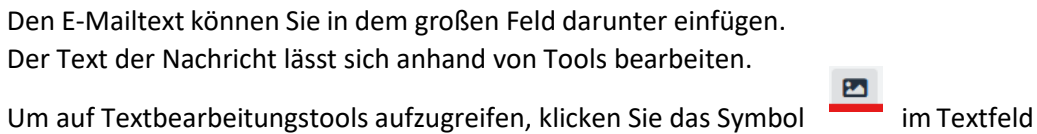

Anhänge können Sie auf der rechten Seite im Fenster einfügen.

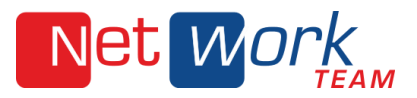

Möchten Sie einen Empfänger einer Nachricht ins CC oder BCC setzen, eine Antwortadresse eingeben oder einen Empfänger aus Ihren vorhandenen Kontakten eintragen, wählen Sie den Menüpunkt (

<sup>2</sup> + aus und tragen Sie die entsprechende E-Mail-Adresse in die Zeilen ein.

Um eine Empfangsbestätigung, einen Übermittlungsstatus zu erhalten, oder um die Nachricht als wichtig zu markieren, wählen Sie das Menü rechts im Fenster aus und haken dort die entsprechenden Punkte an.

• **Kontakte anzeigen und hinzufügen**

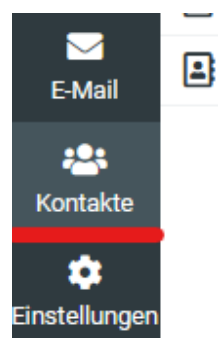

*Bild 5: Kontakte*

Möchten Sie sich Ihr Adressbuch anzeigen lassen oder einen Eintrag hinzufügen, wählen Sie den Menüpunkt "Kontakte" aus.

Hier finden Sie eine Übersicht der vorhandenen Kontakte.

| <b>Bill</b> w              | Gruppen                    | Auswahl                  | Ð           | ₿ | 面<br>Erstellen Drucken Löschen | $\alpha$ | Ĵ. | Suche Importieren Exportieren | 000<br>Mehr |
|----------------------------|----------------------------|--------------------------|-------------|---|--------------------------------|----------|----|-------------------------------|-------------|
| $\mathbf{z}$<br>Schreiben  | Persönliches Adressbuch    | Q Suchen<br>$\checkmark$ | <b>STEP</b> |   |                                |          |    |                               |             |
|                            | Gesammelte Empfänger       |                          |             |   |                                |          |    |                               |             |
| $\sum_{i=1}^{n}$<br>E-Mail | Vertrauenswürdige Absender |                          |             |   |                                |          |    |                               |             |
| $\frac{1}{2}$<br>Kontakte  |                            |                          |             |   |                                |          |    |                               |             |
| ۰<br><b>Einstellungen</b>  |                            |                          |             |   |                                |          |    |                               |             |

*Bild 6: Übersicht Kontakte*

Wenn Sie einen neuen Kontakt eintragen möchten, klicken Sie auf ,,Erstellen"

Markieren Sie einen Kontakt, können Sie diesem entweder eine E-Mail schicken, den Kontakt löschen oder weitere Informationsfelder (zum Beispiel "Telefonnummer") hinzufügen

Haben Sie eine Änderung an einem Kontakt vorgenommen, können Sie den Kontakt mit der  $\triangledown$  Speichern Schaltfläche speichern.

Möchten Sie Kontakte im- oder exportieren, wählen Sie in der rechten Leiste den entsprechenden Punkt aus.

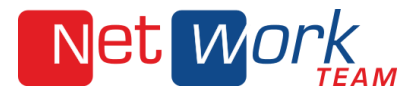

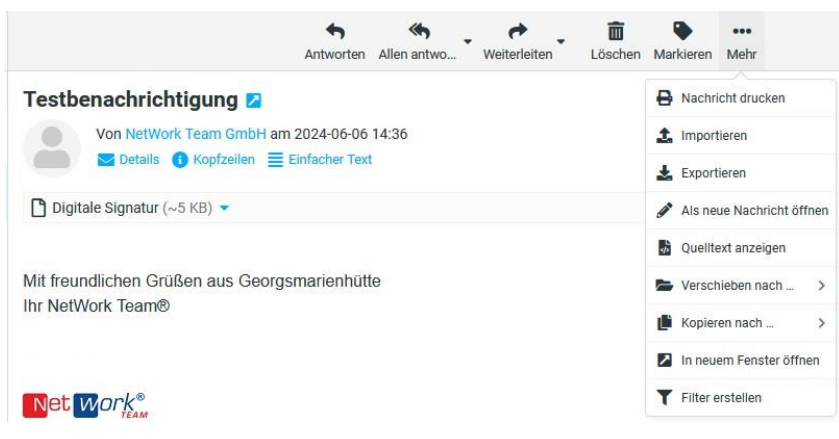

*Bild 7: E-Mail-Menü*

• **Verschieben nach** (wenn zuvor eine oder mehrere E-Mail/s ausgewählt wurde/n)

Wenn Sie eine oder mehrere Nachricht/en in einen Ordner verschieben möchten, markieren Sie die Nachricht, klicken Sie auf das Menu Symbol und wählen Sie ,,Verschieben nach …" und dann den entsprechenden Zielordner aus der Übersicht aus.

**Eine gesetzeskonforme und revisionssichere E-Mail-Archivierung können Sie separat bei uns bestellen. Weitere Informationen finden sie unter:**

<https://www.nwt.de/rechtssichere-e-mail-archivierung-revisionssicher-und-gesetzeskonform>

• **Als Spam markieren** (wenn zuvor eine oder mehrere E-Mail/s ausgewählt wurde/n)

Markierte Nachrichten können via Drag and Drop oder "Verschieben nach ..." in den Ordner "Spam" verschoben werden.

• **E-Mail/s löschen** (wenn zuvor eine oder mehrere E-Mail/s ausgewählt wurde/n)

Möchten Sie eine Nachricht löschen, wählen Sie den Papierkorb aus.

In den Papierkorb verschobene Nachrichten können wiederhergestellt werden. Dazu verschieben Sie die Nachricht mit der Verschieben-Funktion in den gewünschten Ordner.

Aus dem Papierkorb gelöschte Elemente können nicht wiederhergestellt werden.

• **Markieren**

Markierte Nachrichten können über das,,Markieren" Symbol folgend markiert werden:

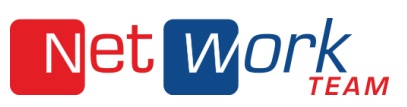

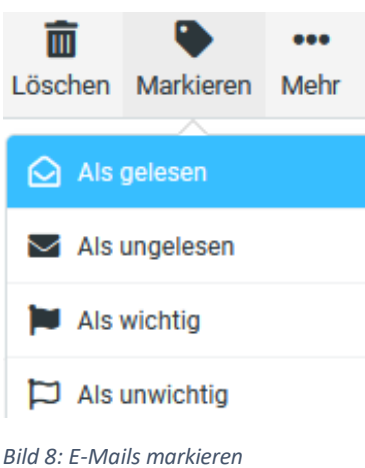

• **Einstellungen**

<span id="page-7-0"></span>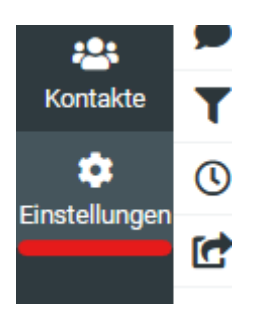

*Bild 9: Menü Einstellungen*

Die Einstellungen Ihres Kontos erreichen Sie, indem Sie auf das Zahnrad-Icon klicken.

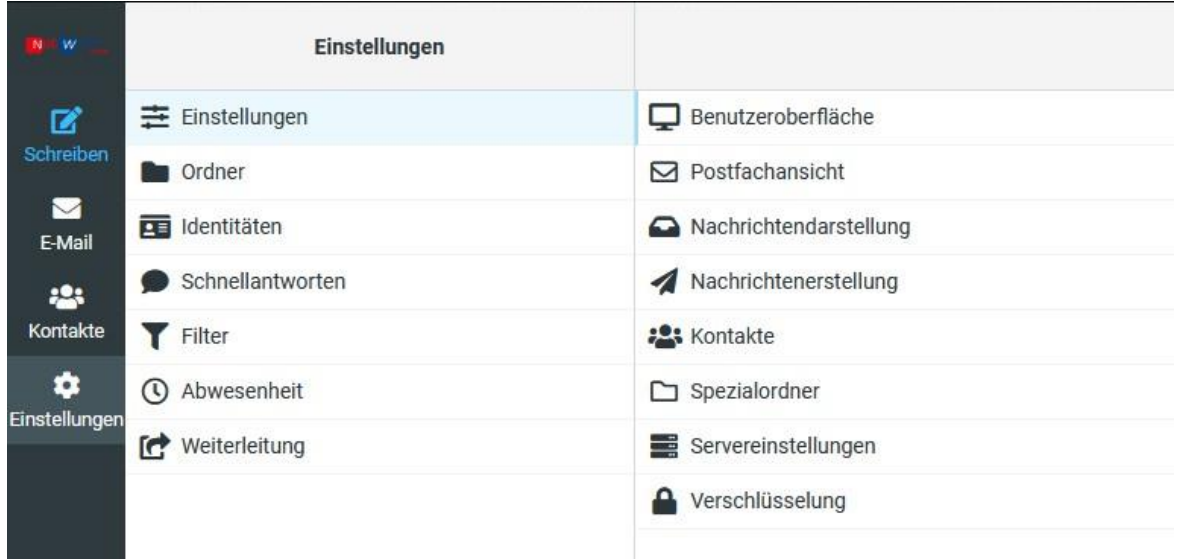

Dort sind folgende Menüpunkte aufgelistet:

*Bild 10: Übersicht Einstellungen*

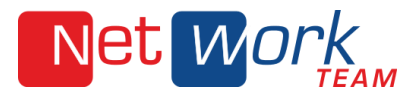

Kategorien:

**Einstellungen**: Allgemeine Einstellungen für die Benutzeroberfläche, Nachrichten, Ordner und Co.

**Ordner**: Ordner erstellen, löschen, leeren, Unterordner können ebenfalls eingerichtet werden

**Identitäten**: neue Identitäten und Signaturen anlegen. Nur eine Signatur pro Identität!

**Schnellantworten**: Textabschnitte erstellen zum Schnellen Einfügen in E-Mails

**Filter**: eigene Filter für E-Mails erstellen, bearbeiten und löschen

Hinweis: Achten Sie beim Erstellen von Filter, dass ein Kriterium für eine E-Mail eingetragen wurde, ansonsten werden alle E-Mails gemäß der Regel bearbeitet.

**Abwesenheit**: Abwesenheitsnotizen erstellen

**Weiterleitung:** E-Mail-Weiterleitungen einstellen.

#### <span id="page-8-0"></span>4. ORDNER

• **Ordner anlegen und verwalten**

Unter dem Menüpunkt ,,Einstellungen" -> ,,Ordner" kommen Sie auf folgende Seite:

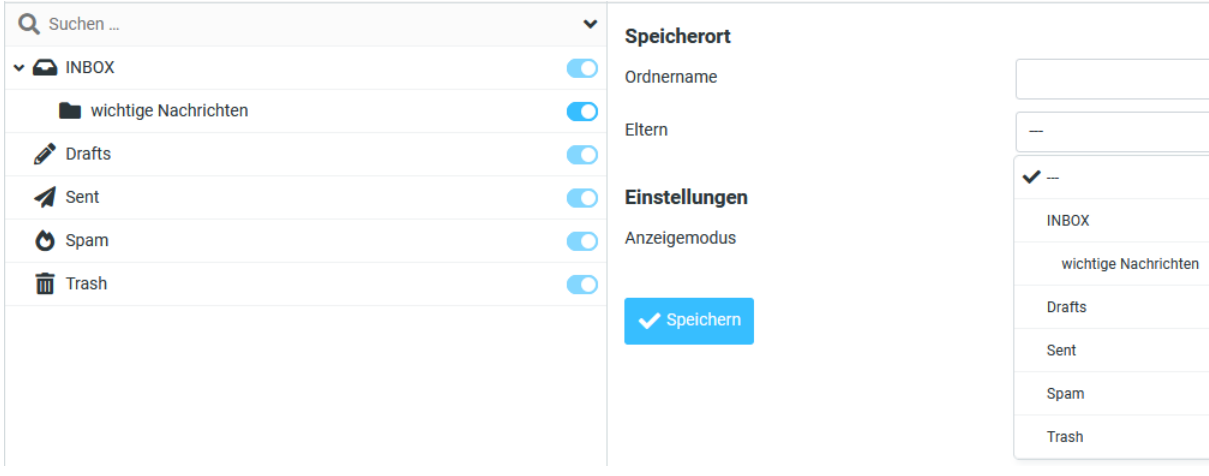

*Bild 11: Ordnereinstellungen*

In diesem Bereich können Sie Ordner und Unterordner anlegen, sowie auswählen, welche Sie im Postfach sehen.

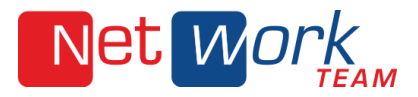

Um Unterorder anzulegen, geben Sie den Namen des Ordners ein und wählen unter ,,Eltern" den übergeordneten Ordner aus.

Mit den folgenden Symbolen links im Fenster, können Sie neue Ordner erstellen, ausgewählte Ordner löschen oder diese leeren:

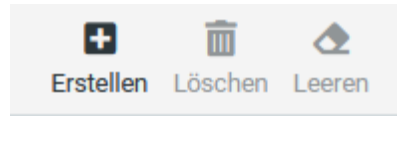

*Bild 12: Ordnermenü*

Bei weiteren Fragen oder Anregungen stehen wir Ihnen gerne per E-Mail a[n info@nwt.de](mailto:info@nwt.de) oder montags bis freitags außer an gesetzlichen Feiertagen von 8:30 Uhr bis 17:30 Uhr telefonisch zur Verfügung.

Ihr NetWork Team®

web: https://nwt.de/ email: [info@nwt.de](mailto:info@nwt.de) xing: <https://www.nwt.de/xing> twitter: <https://www.nwt.de/twitter> instagram: <https://www.nwt.de/instagram> fon: +49 (0) 54 01 / 33 90 61 00 fax: +49 (0) 54 01 / 33 90 62 00

NetWork Team® Gesellschaft für Internet und Netzwerktechnik mbH Heinrich-Stürmann-Weg 7 49124 Georgsmarienhütte Germany

Geschäftsführer: Frank Meyer Handelsregistereintrag: HR B 18533 Amtsgericht Osnabrück Umsatz-Steuer ID: DE 192676533